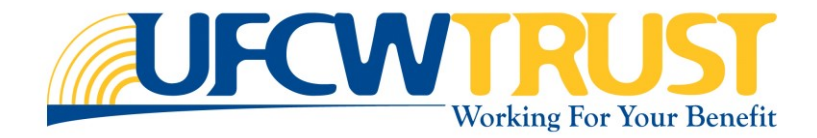

# PARTICIPANT ACCOUNT

# (MEMBER SELF-SERVICE) OR MSS

# **Enrollment Wizard**

# TUTORIAL

## **Table of Contents**

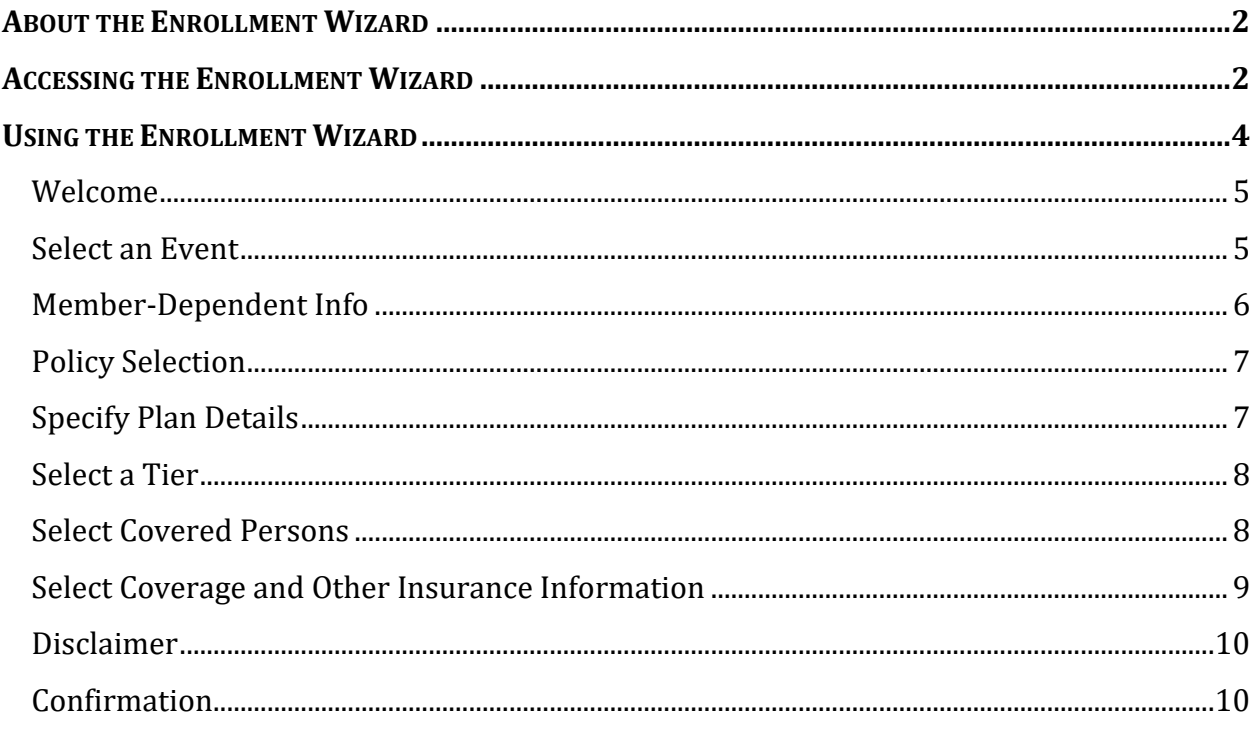

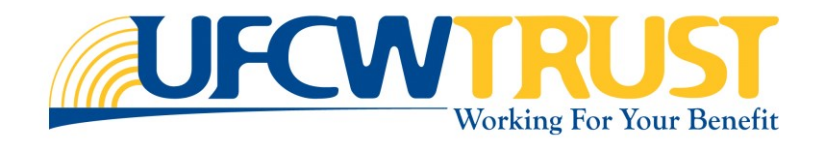

# <span id="page-1-0"></span>About the Enrollment Wizard

The MSS Enrollment Wizard provides the TFO members the option to enroll themselves and their dependents through a New Hire event, Open Enrollment event, or an Annual Verification event. Members can also use the Enrollment wizard to make life event changes, such as a birth, marriage, divorce, move out of state, and more.

Once an event has been completed, members can view their enrollment confirmation documents and upload any required documentation so that their enrollment can be approved.

### <span id="page-1-1"></span>Accessing the Enrollment Wizard

To access the Enrollment Wizard, you first need to access the Enrollment page. This can be accessed through the Member Self-Service (MSS) portal from two locations: **My Shortcuts** and the **Enrollment tab**.

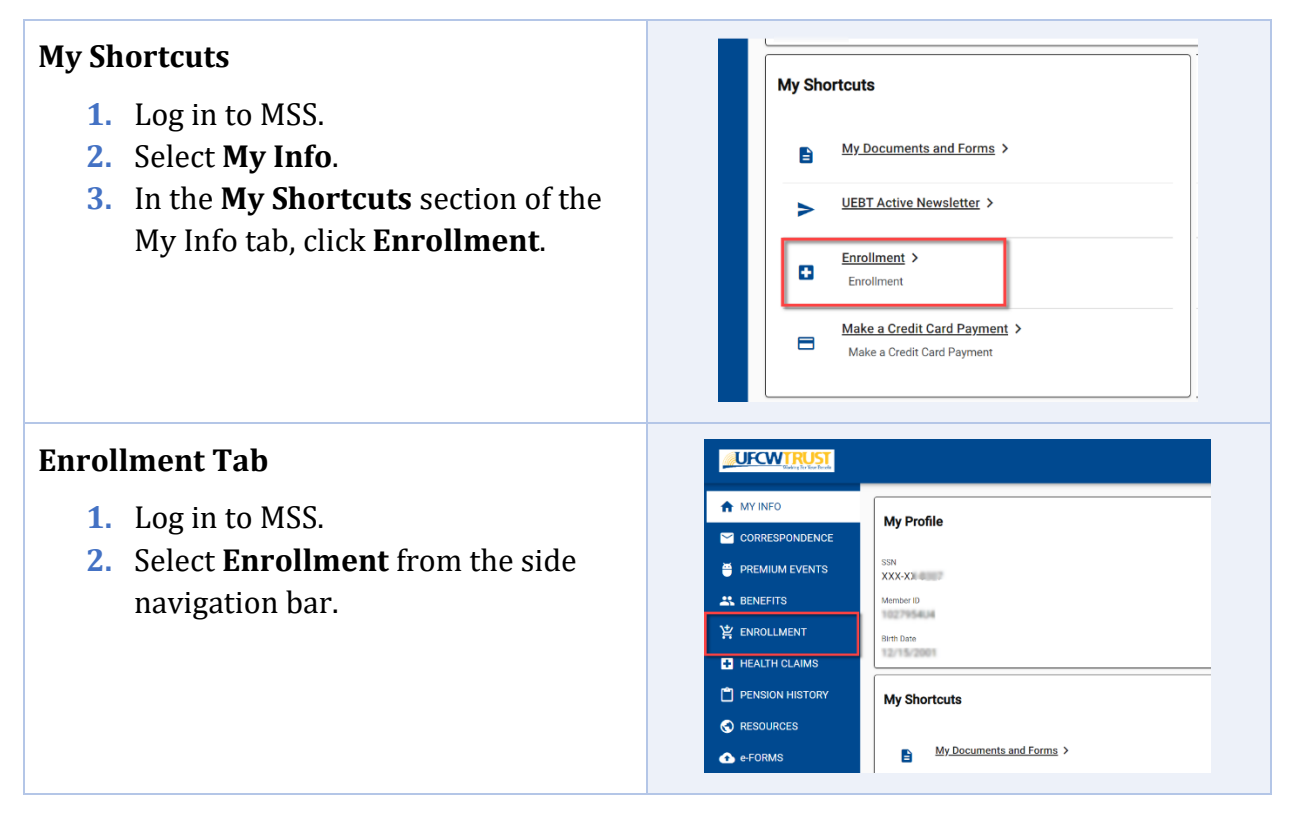

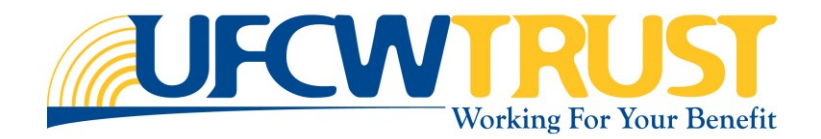

Once you have accessed the Enrollment page, you can access the Enrollment Wizard by selecting *Enroll* or *Life Events* from the top right of the Enrollment page:

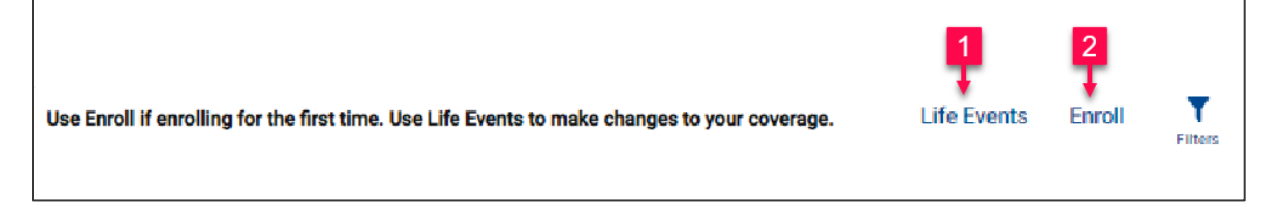

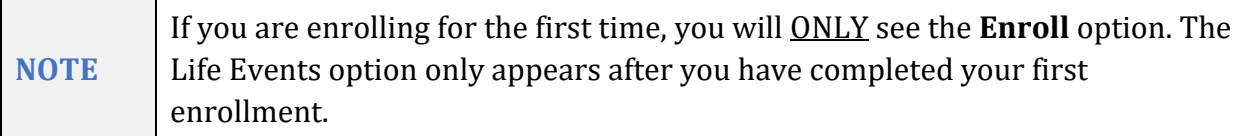

#### **To enroll for the first time:**

- **1.** From the Enrollment window, click **Enroll** from the top of the page. You will be presented with the Welcome to Benefits Enrollment page.
- **2.** Click **Next**.
- **3.** On the Select an Event page,
	- **a.** If you are a new hire, or if this is your initial enrollment, select **New Hire/Initial Enrollment**.
	- **b.** If you were unable to complete Open Enrollment and you are not a New Hire, you will need to select **Annual Verification**.

#### **To make changes to an existing event:**

- **1.** From the Enrollment window, click **Life Events** from the top of the page. You will be presented with the Welcome to Benefits Enrollment page.
- **2.** Click **Next**.
- **3.** At this point, the events presented on the Select an Event page differ from the initial enrollment option. You will be prompted to select the event type to make a change, such as you may have gotten married, had a baby, or perhaps your spouse or child lost insurance at their current or former employer and you need to add them to your insurance. Whichever event type you select, it will need to meet plan rules and be a qualifying Life Event.

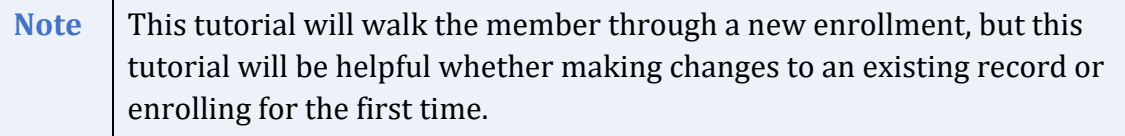

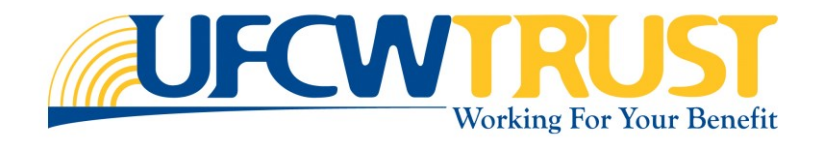

## <span id="page-3-0"></span>**Using the Enrollment Wizard**

The Enrollment Wizard has 11 steps to guide you through the Enrollment process, whether you are enrolling for the first time or making changes to your existing enrollment event. These steps are described in the following sections of this tutorial:

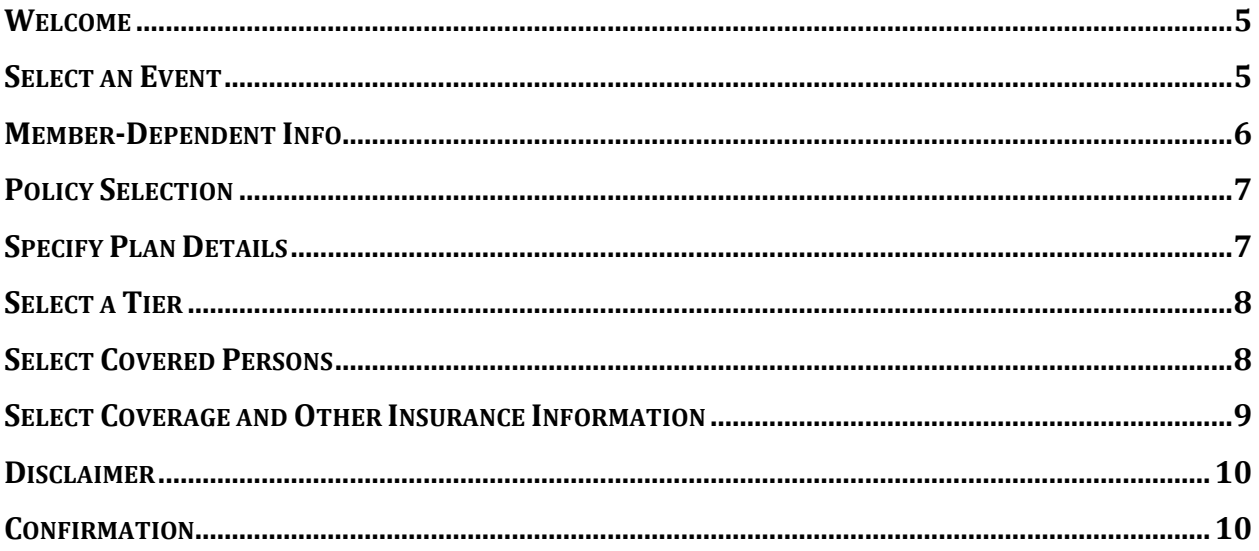

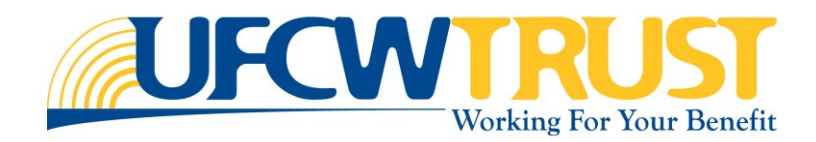

#### <span id="page-4-0"></span>Welcome

After launching the Enrollment Wizard, you are presented with the Welcome to Benefits Enrollment page (shown below).

**1.** As stated on this page, during enrollment, you may be asked to provide details about you and your dependents such as names, date of birth, social security number, and so on. Please have this information before you begin.

All information supplied will be subject to verification with required identifying proof documents such as birth certificate, marriage certificate, and so on.

**2.** After reviewing the information, if you are ready to begin, click **Next**.

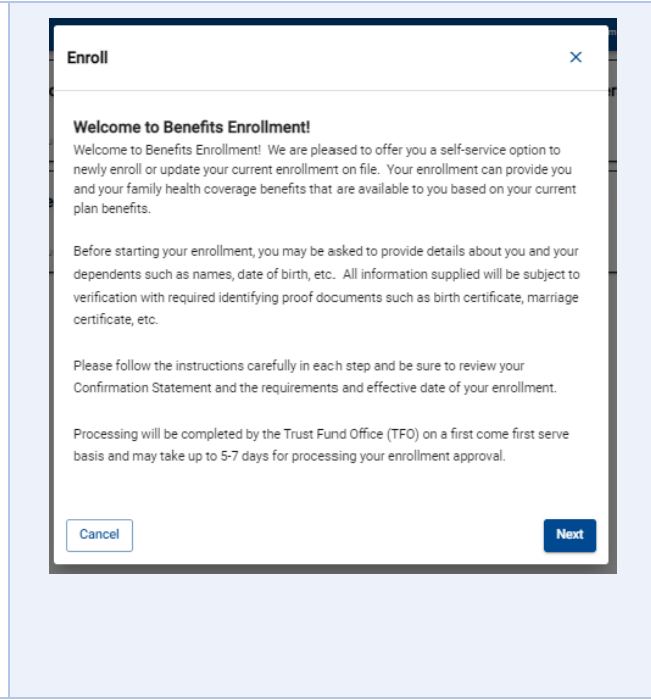

#### <span id="page-4-1"></span>Select an Event

On this page you are prompted to select enrollment event type. The events shown in this tutorial is a *New Hire/Initial Enrollment* and *Open Enrollment*. However, the events that will be shown may change depending on different scenarios. For instance, the Open Enrollment option will only be shown during open enrollment season.

- **1.** Select the event that is triggering this enrollment.
	- **a.** If you are a new hire, or if this is your initial enrollment, select **New Hire/Initial Enrollment**.
	- **b.** If you are enrolling during open enrollment, select **Open Enrollment**.
	- **c.** If you are not a New Hire nor is it Open Enrollment season, you will see

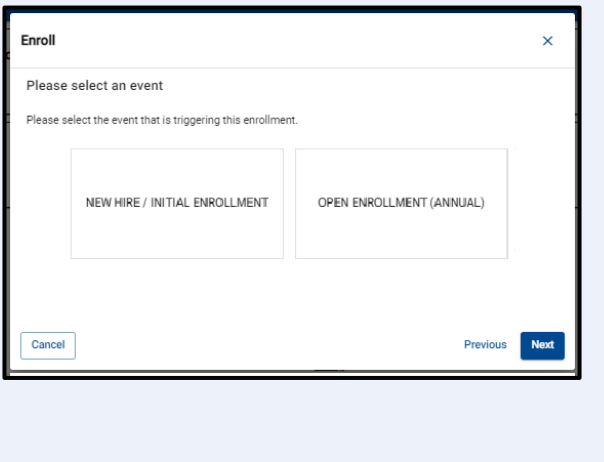

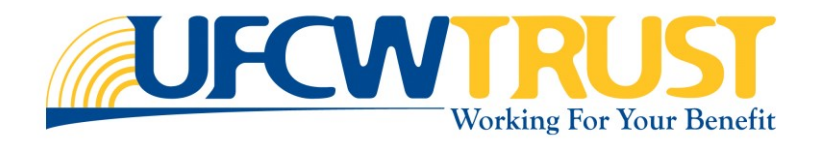

#### **Annual Verification**.

Please use this event type.

- **2.** Click **Next**.
- **3.** For a **New Hire** event the **Event Date** field shows your hire date. If needed, you can enter a different date.
- **4.** Answer any further questions and click **Next**. The Member-Dependent info page is displayed.

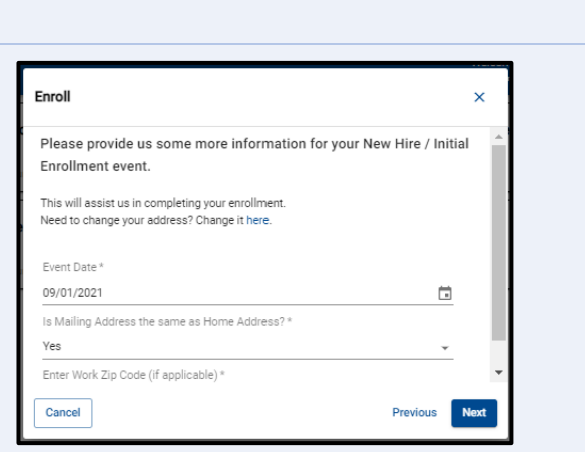

### <span id="page-5-0"></span>Member-Dependent Info

On the Member-Dependent Info page, you are presented with the high-level information regarding the member and any dependents attached you may have. Please review the existing dependents carefully, prior to adding a new member.

- **1.** If you are adding a dependent, click the **Add a new Dependent +**  link. This will only be available if the event you are completing allows you to add new dependents.
- **2.** Complete the **New Dependent** sheet.

**HINT:** Be sure to check that your available dependent is not previously listed.

- **3.** If you need to add multiple dependents, click **Add a new Dependent +** before continuing.
- **4.** When all dependents have been added, click **Next**.

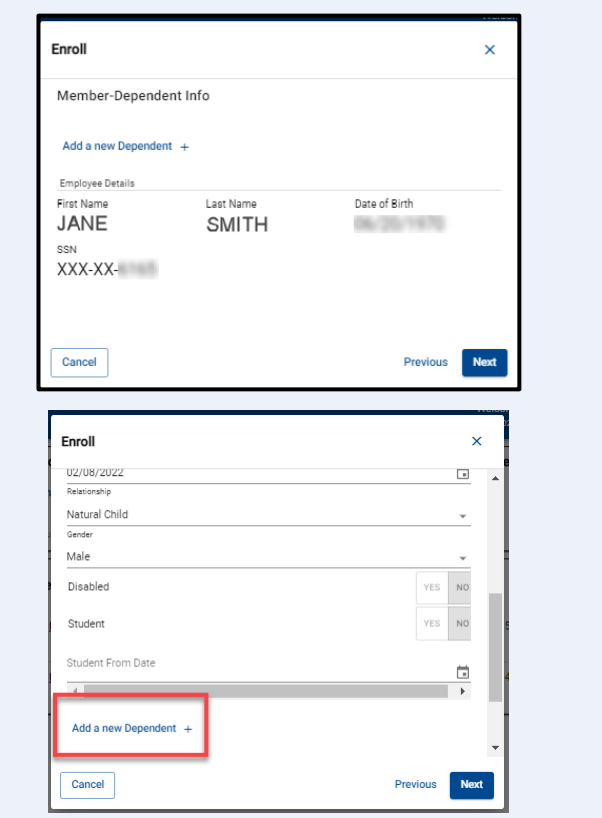

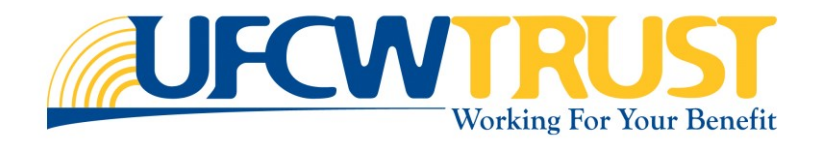

### <span id="page-6-0"></span>Policy Selection

This page is used to select the policy coverage. The *policy* shown here is UEBT.

- **1.** Click the box in the center of the page.
- **2.** Click **Next**. **HINT:** If this is an Open Enrollment event, you will see an option for Express Open Enrollment after you check the policy coverage box.

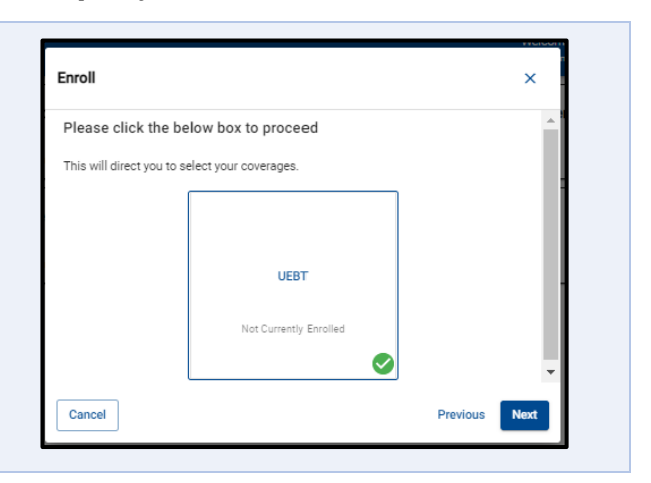

### <span id="page-6-1"></span>Specify Plan Details

On this page, you will select the plan in which you want to enroll. Note that if you only meet a single plan, only that plan will display. For instance, if you live outside of the Kaiser coverage area, then Kaiser will not be displayed.

- **1.** Select the plan that best suits your needs.
- **2.** Click **Next**. **HINT:** Some events will not allow carrier changes and therefore, these options may be grayed out.

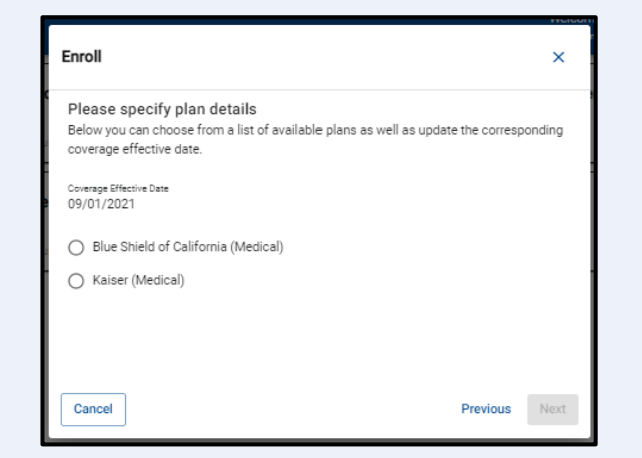

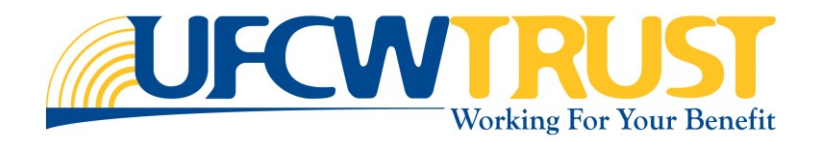

#### <span id="page-7-0"></span>Select a Tier

Here you need to select the specific tier that fits your policy. For instance, if you added your spouse and child, then you would select the tier *Member + Spouse + Child*. Your tier must match the covered persons selected in the next step.

- **1.** Review each tier description, carefully.
- **2.** Select the tier that best suits your needs.
- **3.** Click **Next**.

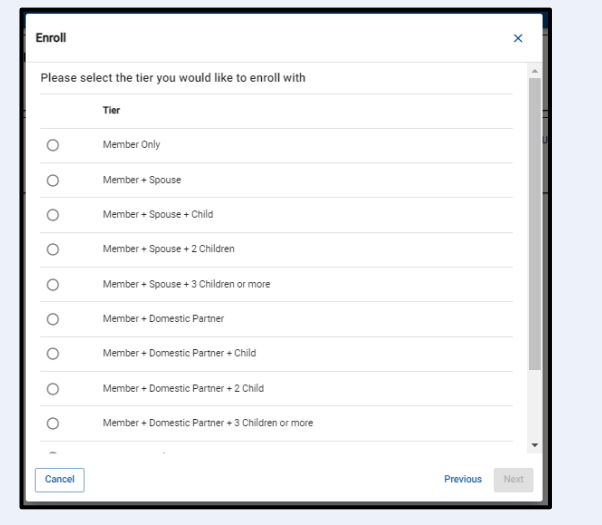

### <span id="page-7-1"></span>Select Covered Persons

This page lists your name along with anyone you have added to the policy. The selected covered persons must match the tier you selected in the previous step.

- **1.** Review the list and ensure that the checkbox is marked for all those you want to be covered under your policy.
- **2.** Click **Next**.

**HINT:** If your selected person is not able to be added based on plan rules, they may not appear on this screen.

**Note**: If you select "Member Only" in the previous step, this step will be skipped.

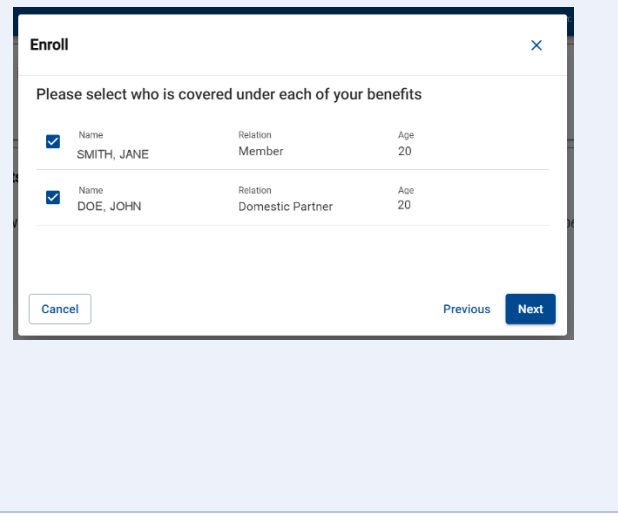

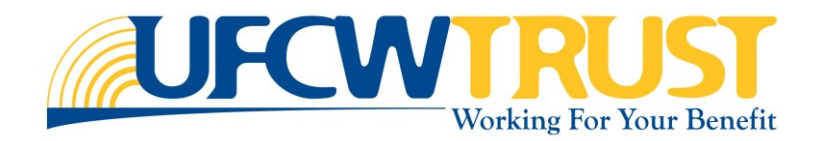

### <span id="page-8-0"></span>Select Coverage and Other Insurance Information

On this page, your premiums and carrier options are displayed, and you are prompted to choose which carrier you prefer for your dental. Vision, hearing and prescription carriers auto-populate to the default carrier. You will then be prompted to answer your Other Insurance Information (OII) questions.

- **1.** Review the carrier election options. You may have the option to select a different Dental plan.
- **2.** Use the dropdown list and select the Dental **carrier of choice**, if applicable.
- **3.** The final section of this page is "**Other Insurance Information**". This section asks if you have other insurance. For instance, if you are married and your spouse has insurance coverage from their employer.
- **4.** If the answer is "Yes", you will be presented with more fields where you will need to provide the details on their insurance coverage.
- **5.** Complete that section, if required.
- **6.** When ready, click **Next**.

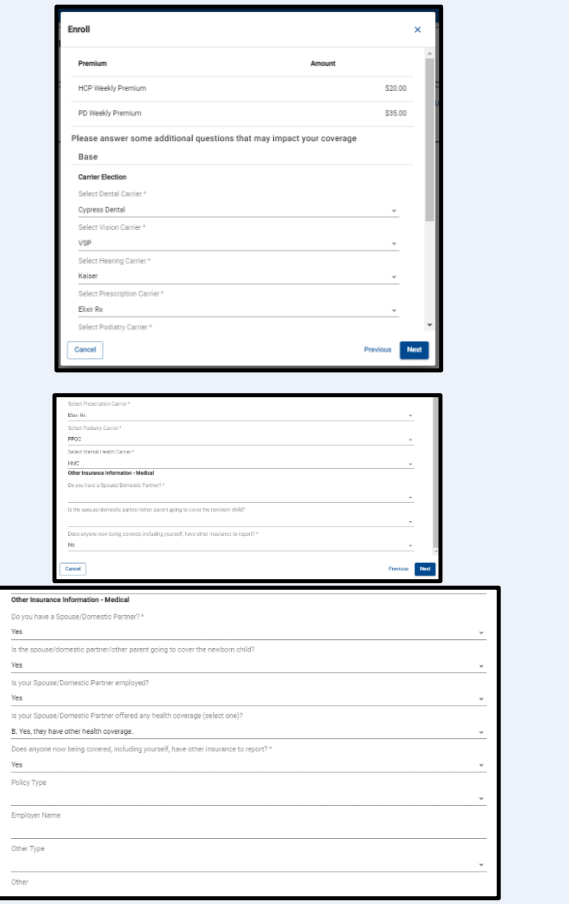

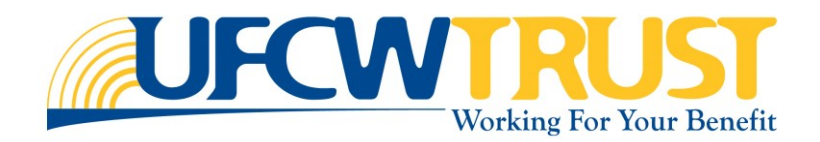

#### <span id="page-9-0"></span>Disclaimer

This page lists the disclaimer details you need to know before completing your enrollment.

- **1.** Review each section of the Disclaimer page.
- **2.** Scroll down and then click **Agree and Proceed** to continue.

**HINT:** Some disclaimers may not apply to your scenario. These disclaimers are general in nature.

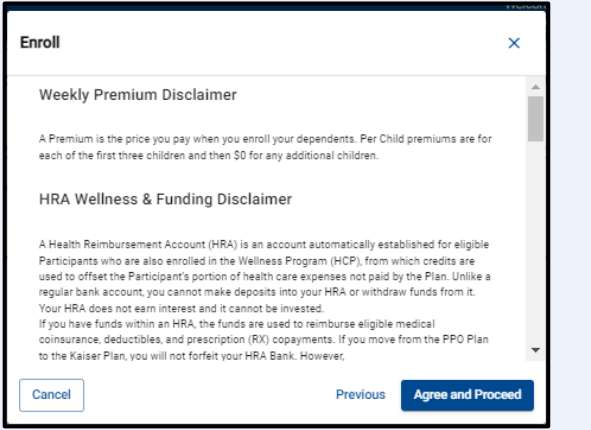

### <span id="page-9-1"></span>Confirmation

The details you just selected, and all other enrollment information is provided here.

- **1.** Review the details of your enrollment.
- **2.** Click **Confirm** to complete the enrollment.

You are returned to the Enrollment option (see image below). If your enrollment was approved, it will show in the Status column. If more information is needed, the status will show as Submitted and the Upload Documents button will display for any required documentation.

**HINT:** Enrollments may take up to 72 hours to be processed from receipt of all required proof documents. Enrollments will be processed first come first serve. Auto-approved enrollments can be seen instantly by refreshing your web browser page.

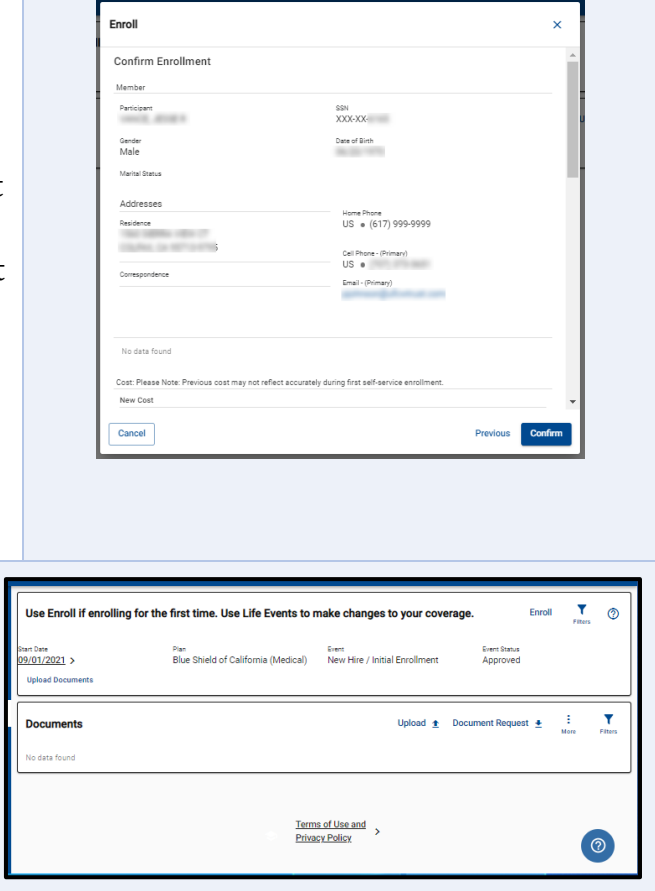

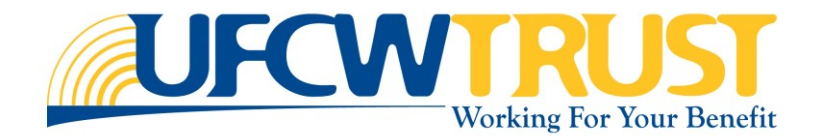